# **knXpresso http Request Plug-in**

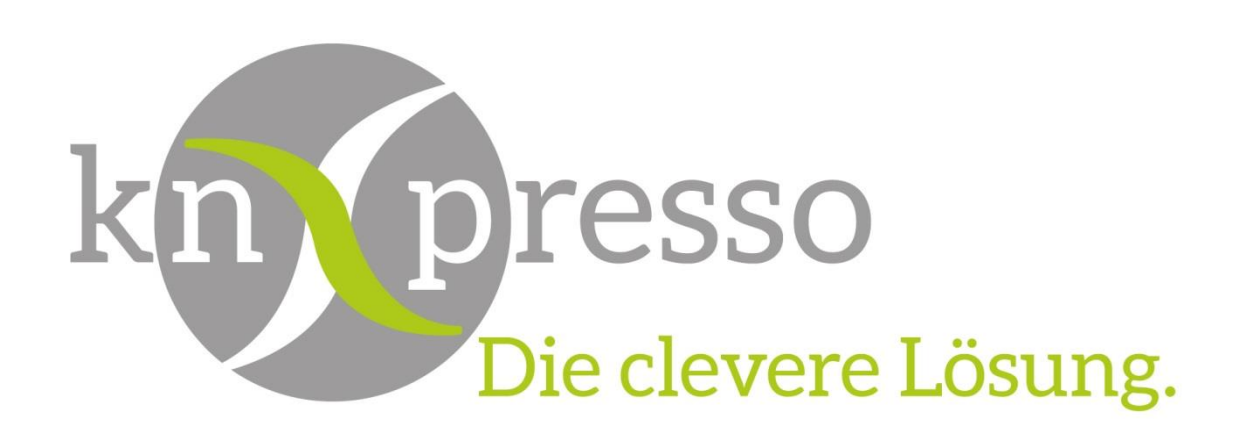

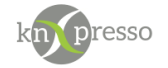

Copyright und Lizenz

© 2019 knXpresso UG

Die Vervielfältigung, Adaption oder Übersetzung ist ohne vorherige schriftliche Genehmigung nur im Rahmen des Urheberrechts zulässig.

Die in diesem Dokument enthaltenen Informationen können ohne Vorankündigung geändert werden. Für knXpresso UG Produkte und Dienste gelten nur die Gewährleistungen, die in den ausdrücklichen Gewährleistungserklärungen des jeweiligen Produkts bzw. Dienstes aufgeführt sind. Dieses Dokument gibt keine weiteren Gewährleistungen. knXpresso UG haftet nicht für technische oder redaktionelle Fehler oder Auslassungen in diesem Dokument.

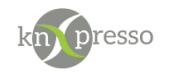

# <span id="page-2-0"></span>Inhaltsverzeichnis

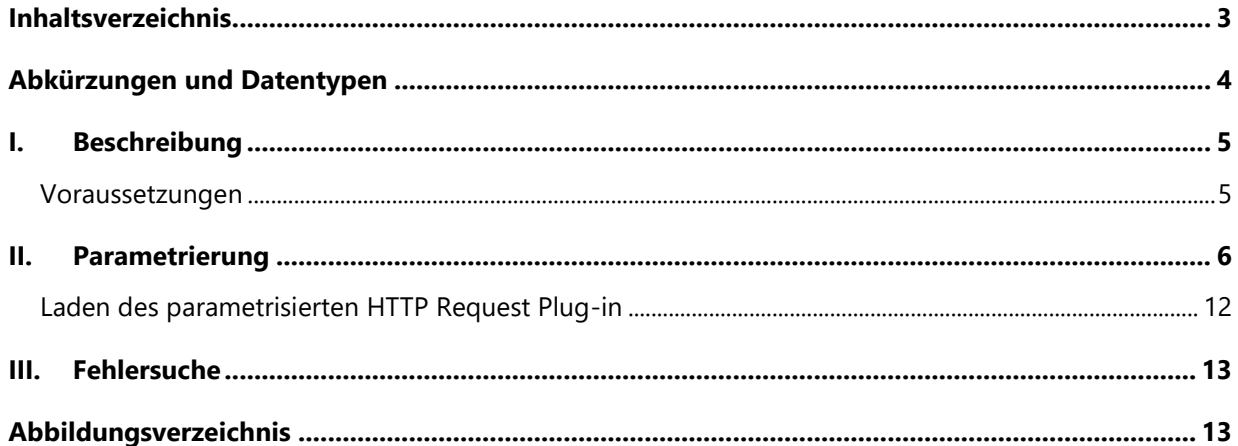

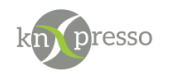

# <span id="page-3-0"></span>**Abkürzungen und Datentypen**

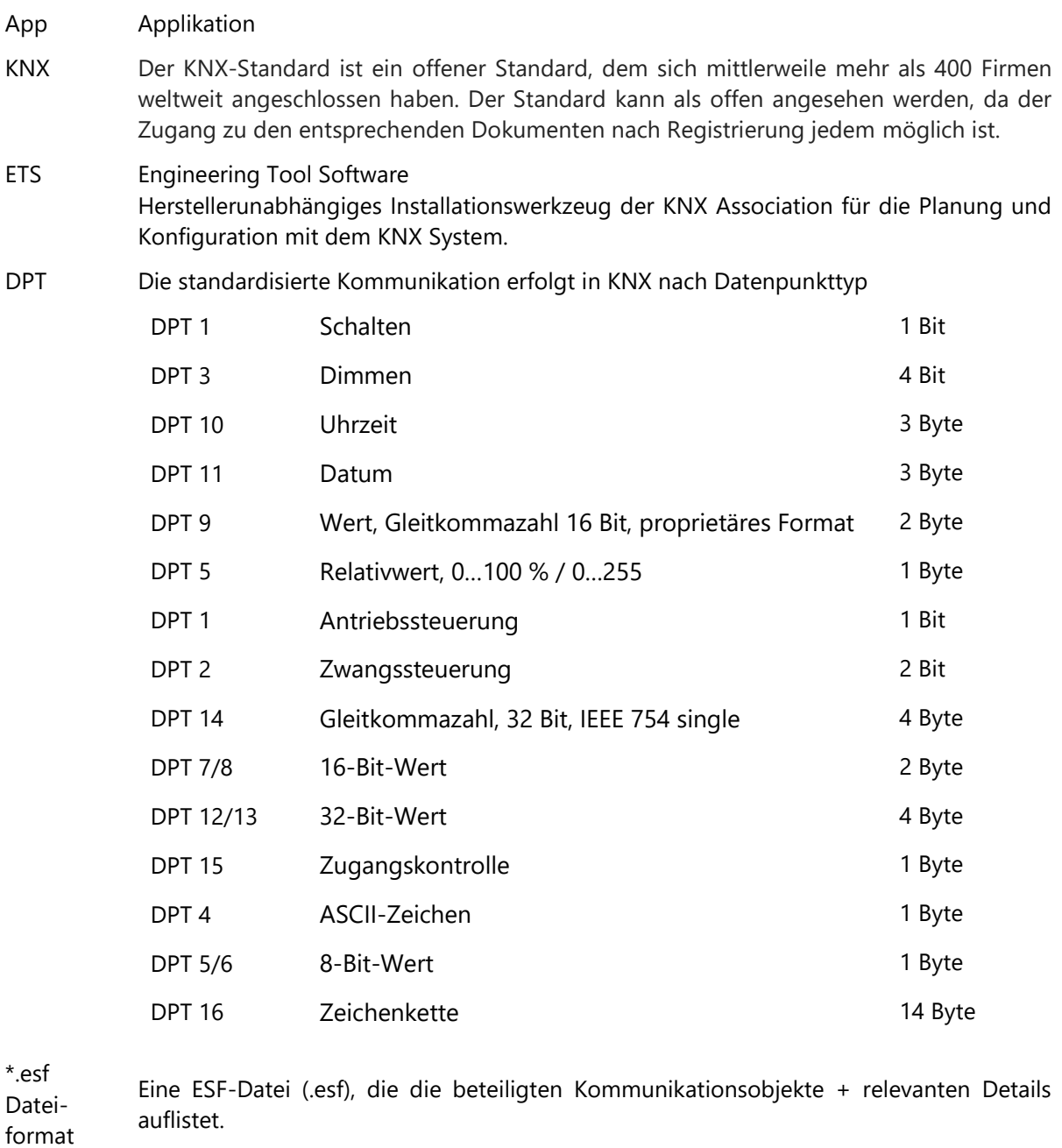

knXpresso Plug-in Ein Plug-in ist eine Schnittstellte bzw. Gateway auf IP-Ebene, dass den KNX-Standard und andere Kommunikationsprotokolle miteinander verbindet.

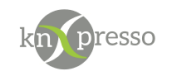

# <span id="page-4-0"></span>**I. Beschreibung**

Das knXpresso Plug-in "http Request" ermöglicht Benachrichtigungen zu empfangen, die via der HTTP-Methode "Post" bzw. "Get" versendet wurden. Dabei können die optional mitgelieferten Argumente ausgewertet werden.

Viele Anwendungen können http-Post/Get versenden. Hier einige Beispiele:

- **TASKER**
- **IFTTT**
- Jeder Browser
- Andere Steuerungen wie z.B. eine SPS (Speicherprogrammierbare Steuerung).

Über einen Browser kann die Parametrierung schnell getestet werden. Die Eingabe kann wie folgt aussehen:

## 192.168.178.38:4444?Licht=ein

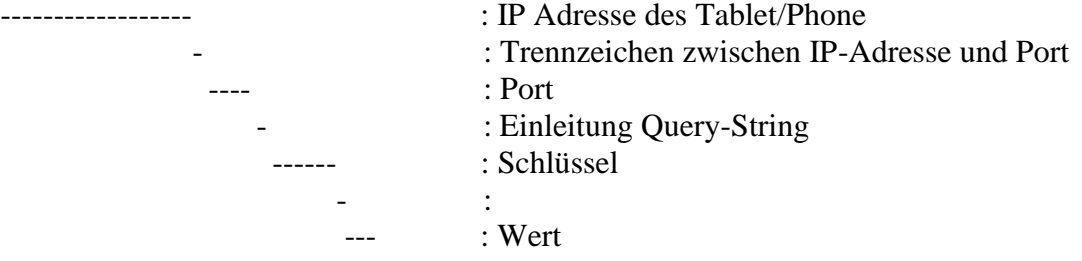

WICHTIG: Das knXpresso Plug-in "http Request" sollte nicht manuell gestartet werden, da der Zugriff zum Plug-in nur über die knXpresso App möglich ist. Wird das Plug-in dennoch manuell gestartet, beendet es sich automatisch.

Stellt die knXpresso App fest, dass das Plug-in benötigt wird, aber noch nicht installiert ist, fragt es den Benutzer ob das Plug-in installiert werden soll. Ist das der Fall wird automatisch der "Play Store" zur Installation des HTTP Request Plug-in aufgerufen. Nach der Installation wird die knXpresso App neu gestartet und das Notify Plug-in steht intern bereit. Der Funktionsumfang des knXpresso Notify Plug-in wird mit dem knXpresso Projektierungstool in der ETS oder im Stand Alone Projektierungstool ohne die ETS definiert.

### <span id="page-4-1"></span>**Voraussetzungen**

Hardware

- Android Gerät ab der Android-Version 4.4
- Evtl. ist für einen bestimmten Dienst eine SIM Karte nötig.

Software

- App knXpresso ab Version 1.9.0
- Projektierungstool 1.9.6 oder ETS-Projekt
- knXpresso [HTTP Reques](https://play.google.com/store/apps/details?id=com.knxpresso.knxpresso_http_request) Plug-in

WICHTIG: Das Tablet/Smartphone muss über das Internet zugänglich und für die App, welche die http Requests bereitstellen soll, parametriert und betriebsbereit sein.

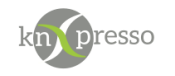

# <span id="page-5-0"></span>**II. Parametrierung**

Das knXpresso Plug-in "HTTP Request" Element wird benötigt um HTTP Request zu untersuchen, mit den parametrierten HTTP Request Elementen zu vergleichen und bei Übereinstimmung die gewünschten Werte auf die KNX Gruppenadressen zu schreiben. Hierüber können dann auch weitere Aktionen (Szenenauslösung etc.) aktiviert werden.

Zur Parametrierung zunächst mit einem Rechtsklick auf der gewünschten Seite die Funktion "Neues Element einfügen" aufrufen und im Dialog das Element "knXpresso Plug-in" auswählen.

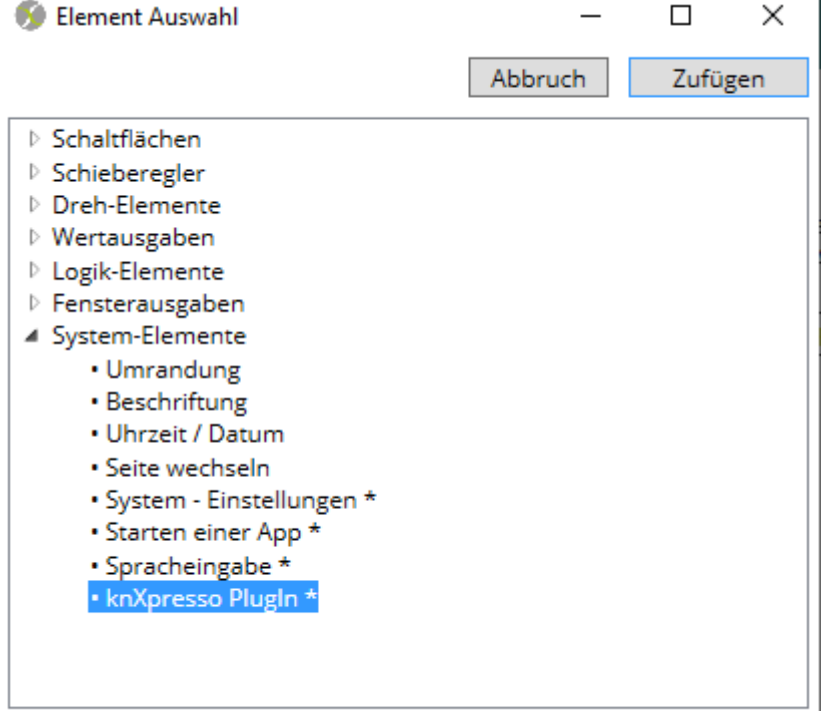

\* Element nicht verfügbar in der Browser-Ansicht der Webserver Plug-in

#### <span id="page-5-1"></span>*Abbildung 1 - Element Plugin einfügen*

Nach dem Einfügen des knXpresso Plug-in Elements erscheint der folgende Dialog und das HTTP Request kann ausgewählt werden. Pro HTTP Request Element kann auf ein entsprechendes Request reagiert werden.

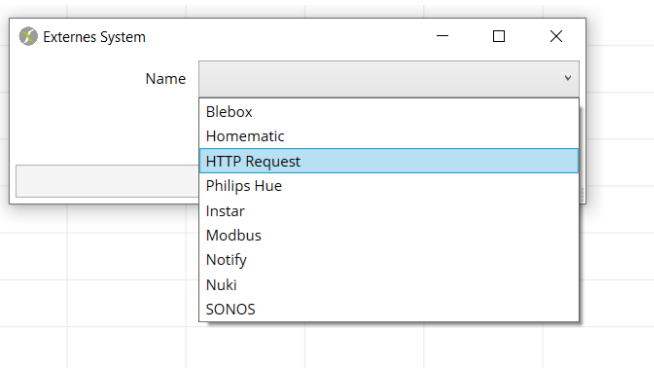

<span id="page-5-2"></span>*Abbildung 2 - Auswahl des Plug-in*

HINWEIS: Für jeden HTTP Request muss ein Element parametriert werden.

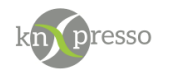

## Allgemeine Parameter

Neben den Positionsparametern des Element wird hier der Produktyp (App Name), entsprechend der zuvor durchgeführten Auswahl automatisch hinterlegt.

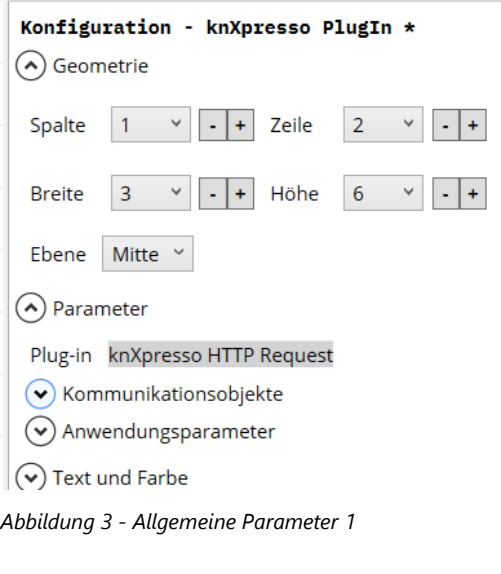

<span id="page-6-0"></span>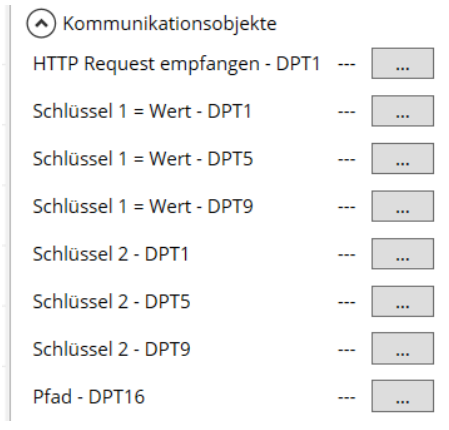

<span id="page-6-1"></span>*Abbildung 4 - Kommunikationsobjekte*

Die Kommunikationsobjekte für eine HTTP Request Funktion besteht aus 8 Gruppenadressen .

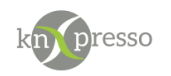

#### **HTTP Request empfangen – DPT 1:**

Wird ein HTTP Reqeust auf den parametrierten Port Empfangen, wird auf dieses Kommunikationsobjekt eine "1" gesendet.

### **Schlüssel 1 = Wert -DPT1:**

Auf dieses Kommunikationsobjekt wird der Wert geschrieben, welcher im Parameter "Zu sendender Wert" eingegeben wurde, wenn ein Schlüssel gesendet wurde der mit dem Parameter "Schlüssel 1" und mit dem Parameter "Wert" übereinstimmt.

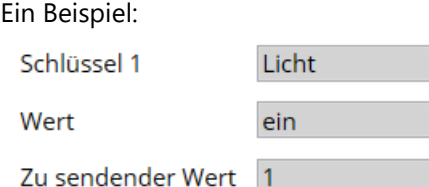

<span id="page-7-0"></span>*Abbildung 5 – Parametreriungs Beispiel Licht=ein*

Beim Senden des folgenden http Request "<http://192.168.178.38:4444/?Licht=ein>" wird der Wert "1" auf dieses Kommunikationsobjekt geschrieben.

Anlaog hierzu

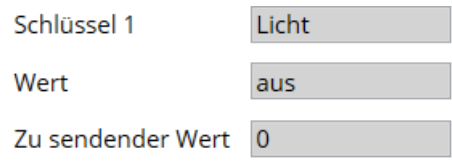

<span id="page-7-1"></span>*Abbildung 6 – Parametreriungs Beispiel Licht=aus*

Bei Senden des folgenden http Request "[http://192.168.178.38:4444/?Licht=a](http://192.168.178.38:4444/?Licht=)us" wird der Wert "0" auf dieses Kommunikationsobjekt geschrieben.

#### **Schlüssel 1 = Wert -DPT5:**

Wie mit "Schlüssel 1 = Wert -DPT1", nur hier wird der Wert als DPT 5 gesendet.

Ein Beispiel:

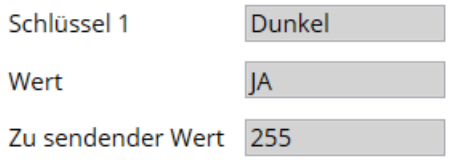

<span id="page-7-2"></span>*Abbildung 7 – Parametreriungs Beispiel Dunkel=JA*

Beim Senden des folgenden http Request "<http://192.168.178.38:4444/?Dunkel=>JA" wird der Wert "255" auf dieses Kommunikationsobjekt geschrieben.

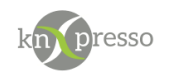

#### **Schlüssel 1 = Wert -DPT9:**

Wie mit "Schlüssel 1 = Wert -DPT1", nur hier wird der Wert als DPT 9 gesendet.

Ein Beispiel:

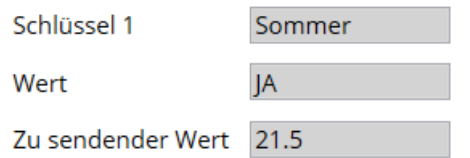

<span id="page-8-0"></span>*Abbildung 8 – Parametreriungs Beispiel Sommer=JA*

Beim Senden des folgenden http Request "<http://192.168.178.38:4444/?Sommerl=>JA", wird der Wert "21,5" auf das Kommunikationsobjekt geschrieben.

WICHTIG: Als Dezimaltrennzeichen muss ein "." (Punkt, kein Komma) verwendet werden.

### **Schlüssel 2 = Wert -DPT1:**

Auf dieses Kommunikationsobjekt wird der Wert geschrieben, der dem Schlüssel entspricht.

Ein Beispiel:

Schlüssel 2 Licht

<span id="page-8-1"></span>*Abbildung 9 – Parametreriungs Beispiel Licht DPT 1*

Beim Senden des folgenden http Request "<http://192.168.178.38:4444/?Licht=>1" wird der Wert "1" auf dieses Kommunikationsobjekt geschrieben.

Beim Senden des folgenden http Request "<http://192.168.178.38:4444/?Licht=>0" wird der Wert "0" auf dieses Kommunikationsobjekt geschrieben.

Nur beim Wert 0 wird eine "0" gesendet, ansonsten wird eine "1" gesendet

### **Schlüssel 2 = Wert -DPT5:**

Auf dieses Kommunikationsobjekt wird der Wert geschrieben, der dem Schlüssel entspricht.

Ein Beispiel:

Schlüssel 2 Licht

<span id="page-8-2"></span>*Abbildung 10 – Parametreriungs Beispiel Licht DPT5*

Beim Senden des folgenden http Request "<http://192.168.178.38:4444/?Licht=>255" wird der Wert "255" auf dieses Kommunikationsobjekt geschrieben.

Bei Werten über 255, wird der Wert 255 auf dieses Kommunikationsobjekt geschrieben.

#### **Schlüssel 2 = Wert -DPT9:**

Auf dieses Kommunikationsobjekt wird der Wert geschrieben, der dem Schlüssel entspricht.

Ein Beispiel:

Schlüssel 2

Licht

<span id="page-8-3"></span>*Abbildung 11 – Parametreriungs Beispiel Licht DPT5*

Juli 20 knXpresso Hue Plug-in V1.1 Seite 9/13

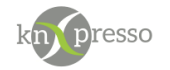

Beim Senden des folgenden http Request "[http://192.168.178.38:4444/?Temperatur=2](http://192.168.178.38:4444/?Temperatur=)2.5" wird der Wert "22,5" auf dieses Kommunikationsobjekt geschrieben.

WICHTIG: Als Dezimaltrennzeichen muss ein "." (Punkt, kein Komma) verwendet werden.

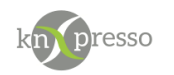

## **Pfad – DPT16:**

Auf dieses Kommunikationsobjekt wird der Wert des Pfades geschrieben.

Beispiel:

Beim Versenden "<http://192.168.178.38:4444/Test>" wird auf dieses Kommunikationsobjet "Test" gesendet.

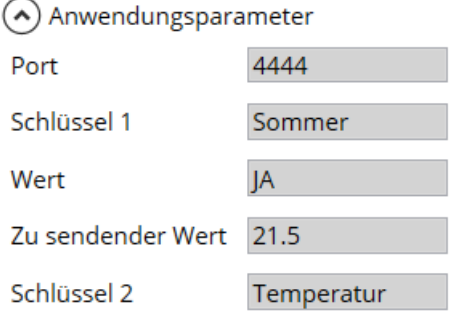

<span id="page-10-0"></span>*Abbildung 12 - Anwenderparameter2*

#### **Port:**

An dieser Stelle wird der Port beschrieben, auf dem das PlugIn reagiert.

WICHTIG: Allen http Request Elementen muss der gleiche Port zugewiesen werden.

## **Schlüssel 1: Wert: Zu sendender Wert: Schlüssel 2:** Diese Parameter wurden in den Kommunikationsparametern beschrieben.

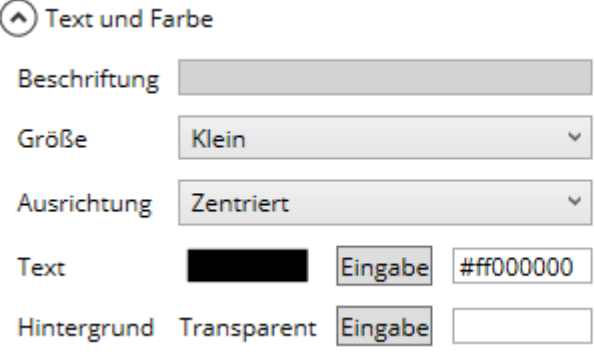

WICHTIG: Wenn eine Gruppenadresse in der ETS nicht mit einem weiteren KNX-Gerät verbunden werden soll, sondern nur in knXpresso verwendet wird, müssen sie eine Verknüpfung dieser Gruppenadresse mit einem Dummy Objekt mit dem zu verwendenden Datentyp parametrieren. Hat eine Gruppenadresse keine Verknüpfung, wird der Datenpunkt nicht in eine \*.esf Datei exportiert. Somit würden solche Gruppenadressen im Stand Alone nicht sichtbar sein.

Juli 20 knXpresso Hue Plug-in V1.1 Seite 11/13

<span id="page-10-1"></span>*Abbildung 13 - Text und Farbe*

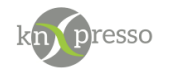

<span id="page-11-0"></span>**Laden des parametrisierten HTTP Request Plug-in**

Wird das knXpresso HTTP Plug-in zum ersten Mal durch die knXpresso App gestartet und ist aber nicht vorhanden, verlangt ein Dialog das Plug-in zu installieren. Wird diese Aufforderung mit "Nie" abgelehnt, muss das Plug-in bei nachträglicher Verwendung manuell aus dem Google Play Store installiert werden.

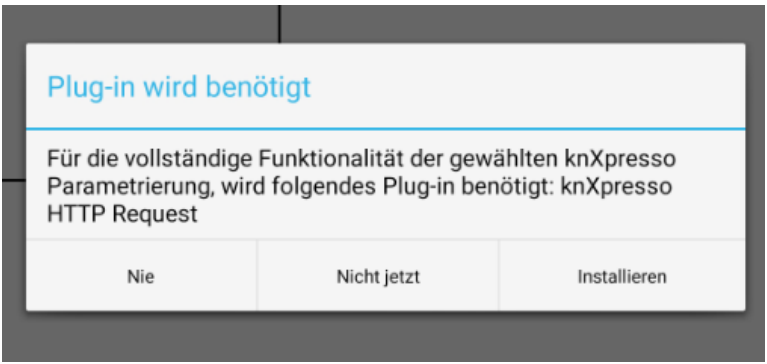

<span id="page-11-1"></span>*Abbildung 14 - Aufforderung zur Installation*

Nach der Installation und dem ersten Start des Plug-in durch knXpresso werden Sie aufgefordert einem Speicherzugriff zuzustimmen. Dieser ist für das Schreiben von Log-Dateien in dem Ordner \_knxpresso/logger nötig und ist für eine mögliche Fehleranalyse erforderlich.

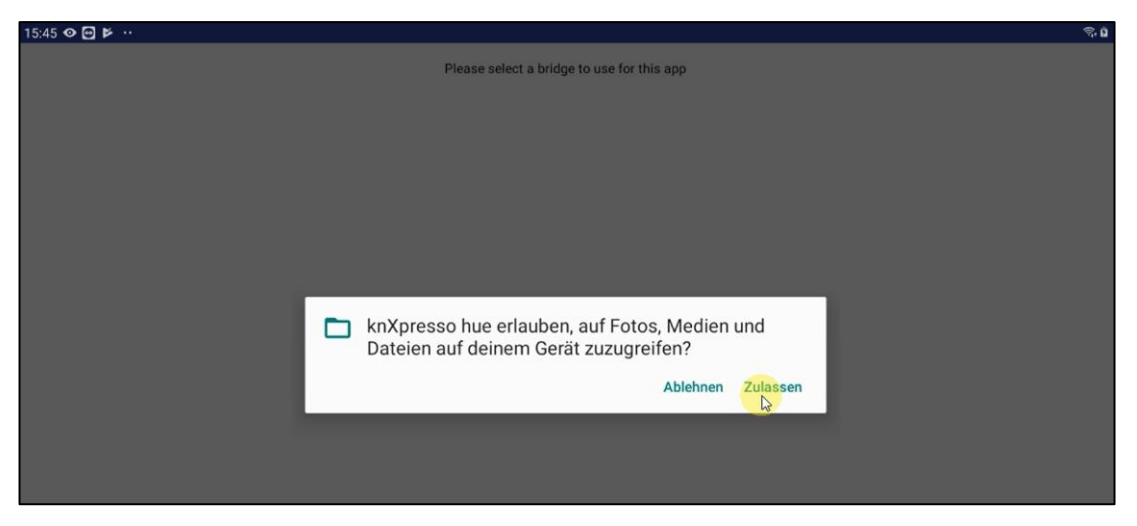

*Abbildung 15 - Berechtigung ersteilen*

<span id="page-11-2"></span>Bei weiteren Starts der knXpresso App wird automatisch das Plug-in gestartet, welches sich dann mit den bekannten Produkten verbindet. Mit dem Beenden der knXpresso App wird auch das Plug-in beendet.

Das http Request Plug-in wird als Dienst unter Android ausgeführt. In der Benachrichtungsleiste ist der aktuelle Status sichtbar.

WICHTIG: Alle benötigten http Request Elemente werden am besten auf einer Seite eines Projekt definiert. Die knXpresso App, unter der diese Seite läuft, startet dann automatisch das knXpresso HTTP Request Plug-in.

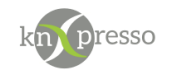

# <span id="page-12-0"></span>**III. Fehlersuche**

Wenn Probleme bei der Verbindung zwischen knXpresso bzw. KNX und des Plug-in auftreten, sind in der folgenden Liste mögliche Ursachen erklärt.

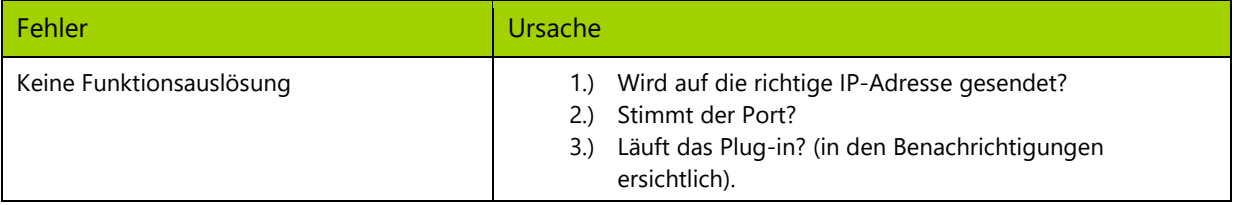

# <span id="page-12-1"></span>**Abbildungsverzeichnis**

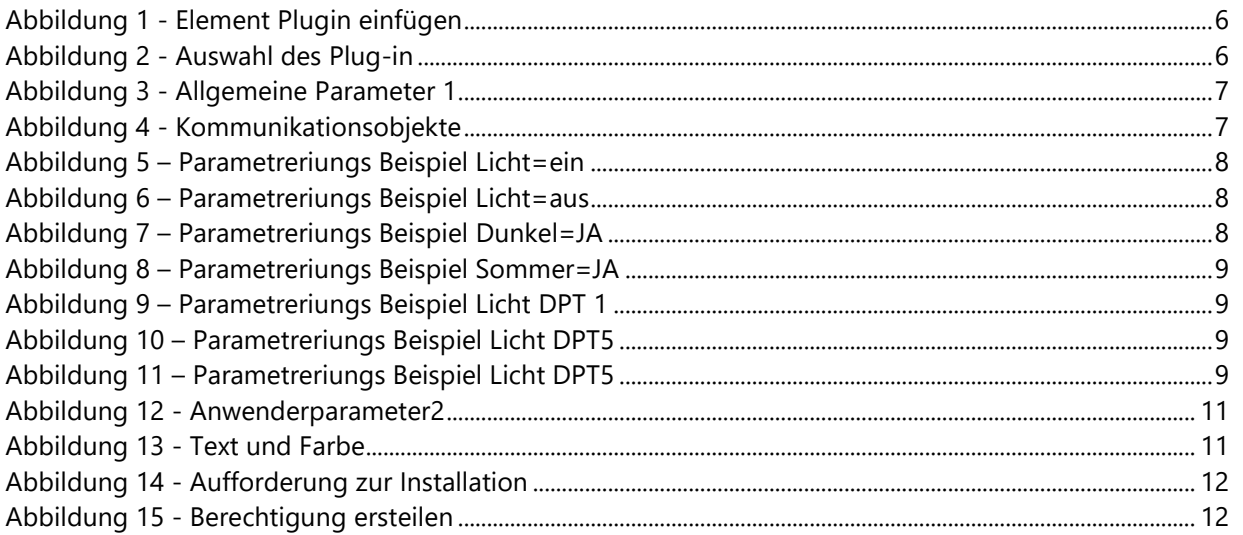

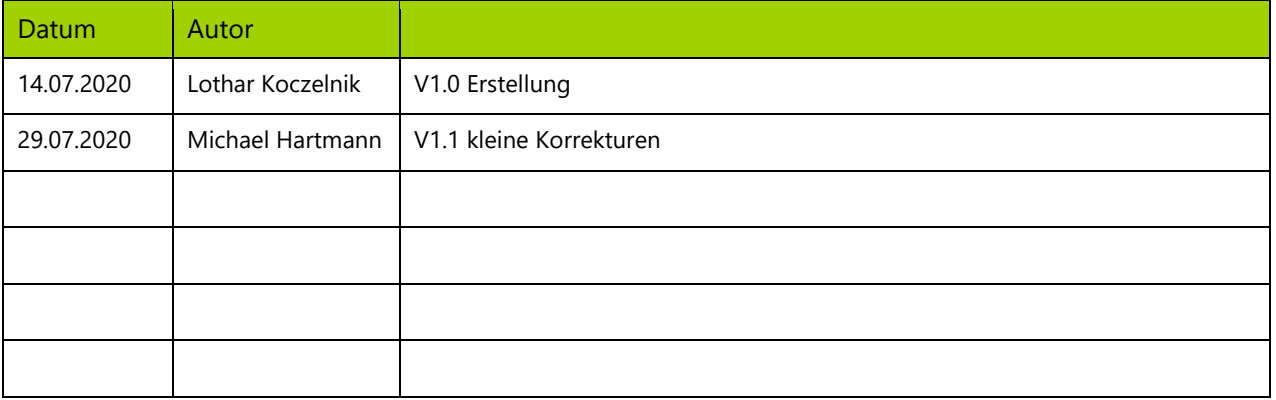